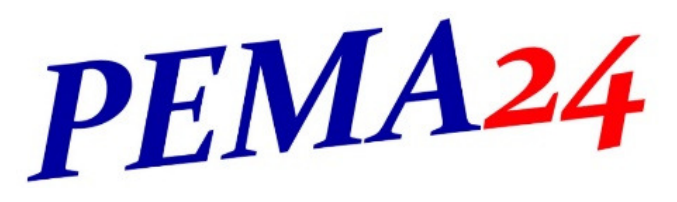

Fax: 036964 184622 Wir bündeln Ressourcen, um Ihre Ansprüche zu erfüllen

## **Installation PMR-Interface**

Die Software zu unserem PMR-Interface finden Sie unter:

http://www.pema24.de/downloadbereich/

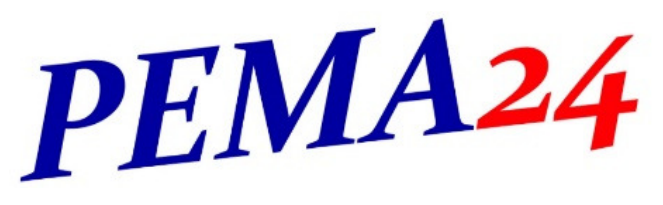

Fax: 036964 184622 Wir bündeln Ressourcen, um Ihre Ansprüche zu erfüllen

Achtung! Mindestvoraussetzung

.NET Framework 4.6.1 und ab Win7

.NET Framework: https://www.microsoft.com/de-de/download/details.aspx?id=49982

Bezeichnung: PMR-Interface.msi

Starten Sie mit einem Klick das Download der Software.

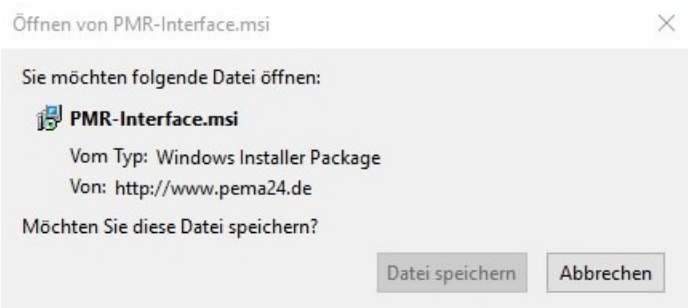

Die Datei wird im Download Ordner gespeichert. Starten Sie mit einem Doppelklick die Installation von PMR-Interface.

**Achtung! Windows Firewall fragt nach, ob die Software installiert werden soll.** 

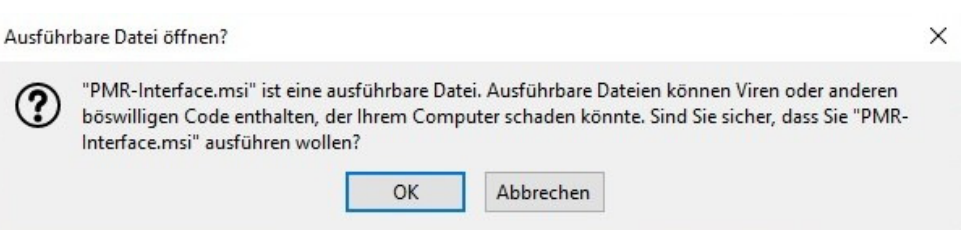

Bestätigen Sie dies mit "OK"

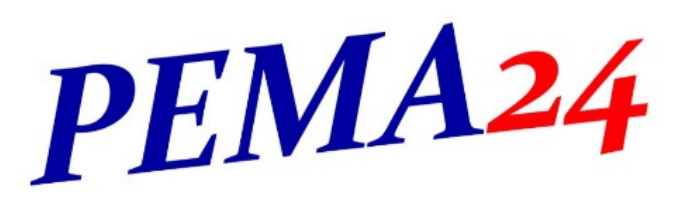

Fax: 036964 184622 Wir bündeln Ressourcen, um Ihre Ansprüche zu erfüllen

## Es öffnet sich der Setup-Assistent

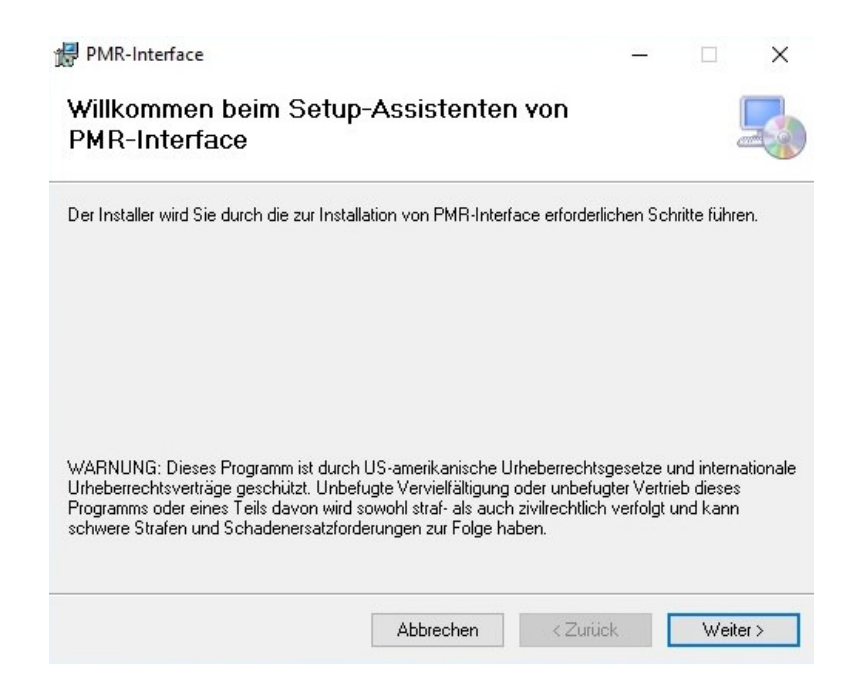

Wählen Sie einen Pfad, indem PMR-Interface gespeichert werden soll.

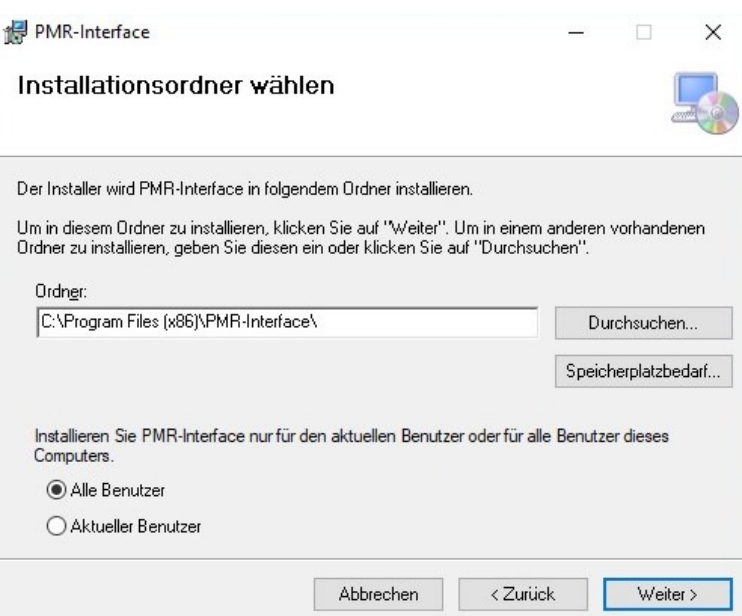

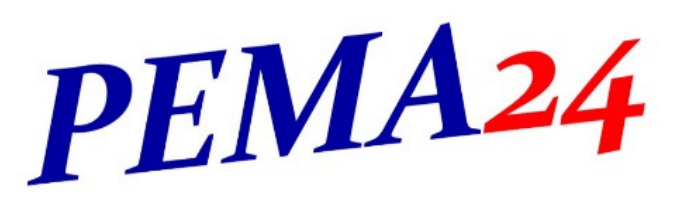

Fax: 036964 184622 Wir bündeln Ressourcen, um Ihre Ansprüche zu erfüllen

Benutzer

Bitte sprechen Sie mit dem Administrator, welche Einstellungen Sie vornehmen. Unsere Empfehlung: Alle Benutzer

Klicken Sie auf "Weiter".

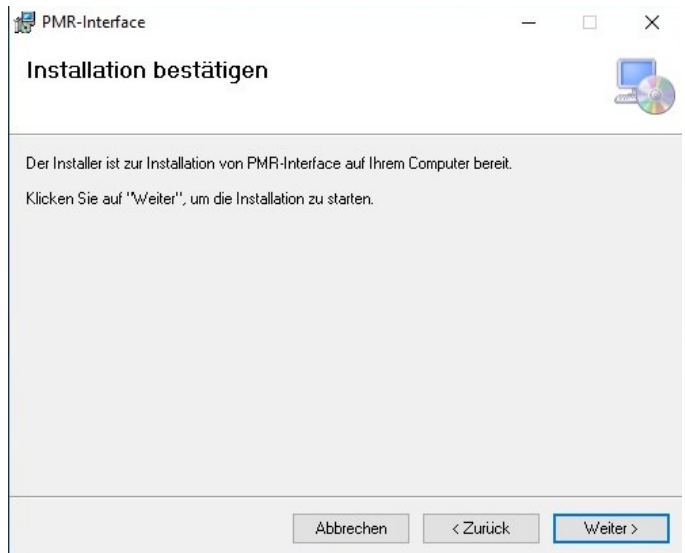

Klicken Sie auf "Weiter".

Die Installation ist abgeschlossen und es erscheint ein Icon auf der Desktopoberfläche.

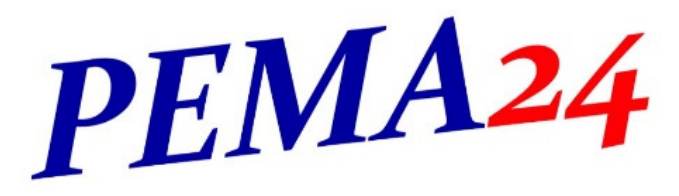

Fax: 036964 184622 Wir bündeln Ressourcen, um Ihre Ansprüche zu erfüllen

Öffnen Sie nun mit einem Doppelklick die Software Es erscheint der Hinweis, dass momentan eine Testversion verwendet wird. Sie können die Testversion bis zum Ablauf des Testzeitraums nutzen.

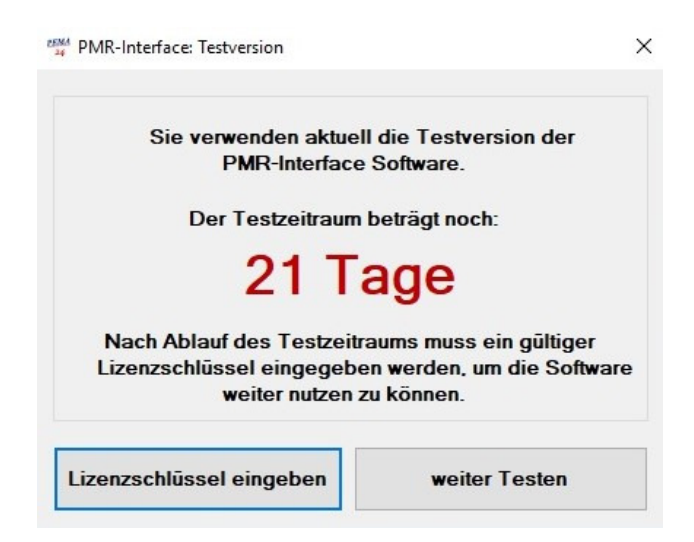

## **Hinweis:**

Zur Vollständigen Nutzung der Software muss ein Lizenzschlüssel erworben werden. Diesen erhalten Sie von PEMA24 UG (haftungsbeschränkt) – Tel. 036964 184599 oder per eMail info@pema24.de

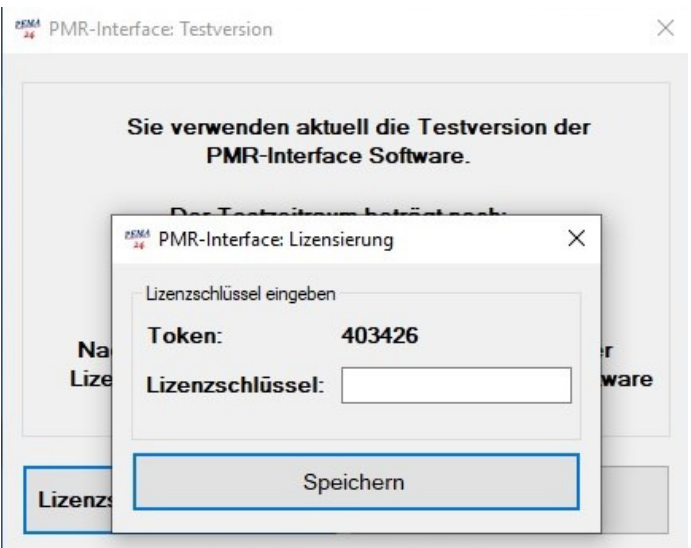

Nennen Sie uns Ihren "Token" und Sie erhalten den dazu abgestimmten Lizenzschlüssel.

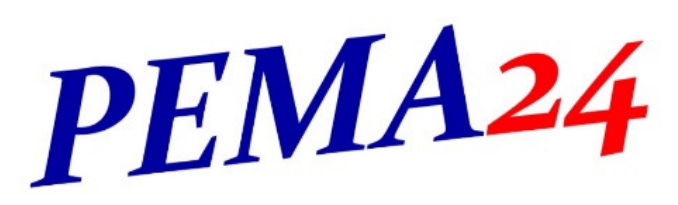

Fax: 036964 184622 Wir bündeln Ressourcen, um Ihre Ansprüche zu erfüllen

Haben Sie den Lizenzschlüssel eingegeben oder "weiter Testen" gedrückt, erscheint nachfolgendes Fenster:

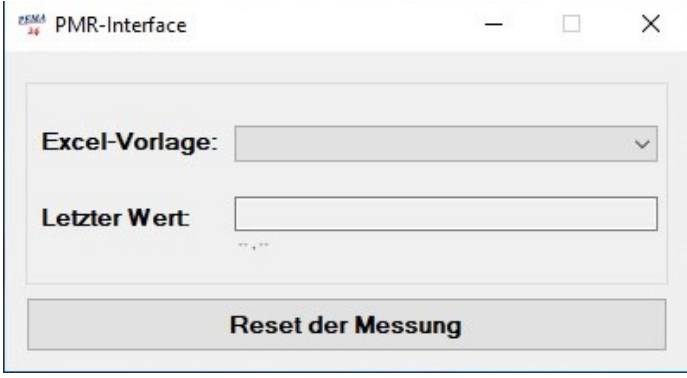

Bei Ersteinrichtung müssen Sie das angezeigte Fenster minimieren und in der Taskleiste von Windows (Unten rechts) das PEMA Logo mit einem Rechtsklick öffnen. Wählen Sie anschließend "Optionen".

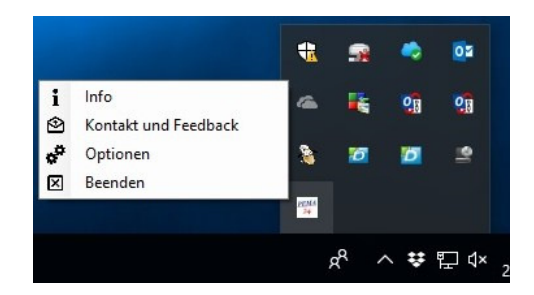

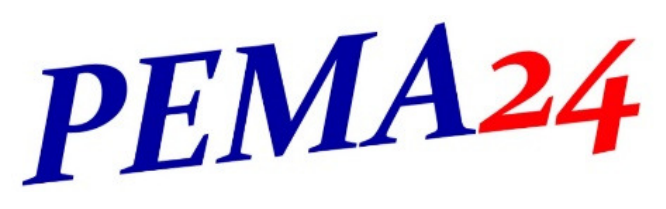

Fax: 036964 184622 Wir bündeln Ressourcen, um Ihre Ansprüche zu erfüllen

Es öffnet sich nachfolgendes Fenster, zur Einrichtung der zu verwendenden Excel Vorlagen.

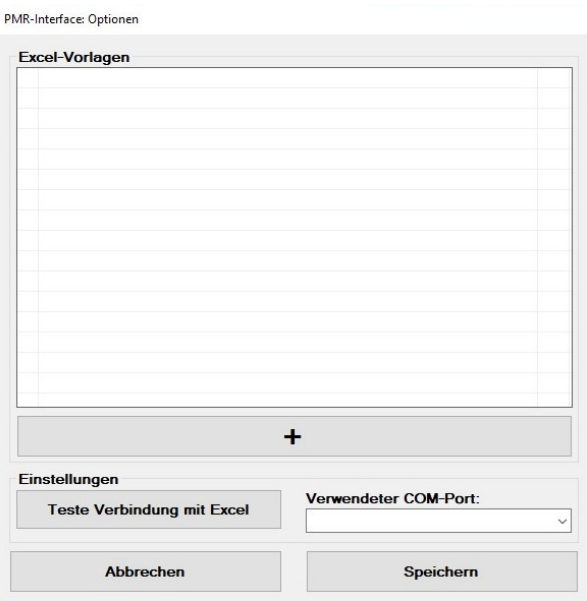

Wählen Sie "+" und wählen Sie den Dateipfad der Excel-Protokollvorlage.

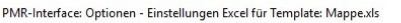

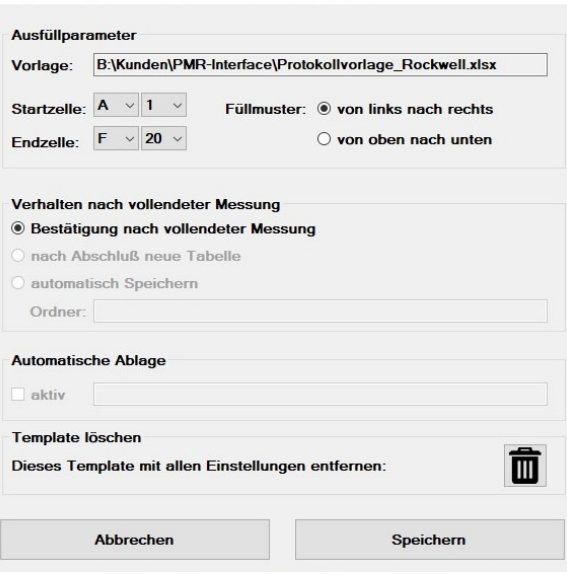

Wählen Sie nun die weiteren Ausfüllparameter aus und gehen Sie auf "Speichern".

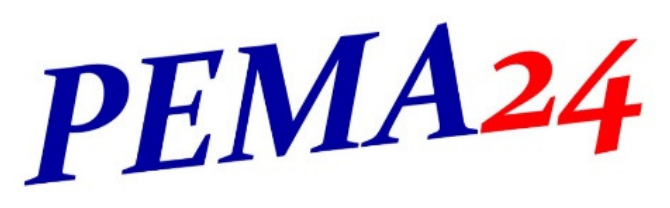

Fax: 036964 184622 Wir bündeln Ressourcen, um Ihre Ansprüche zu erfüllen

Wählen Sie den COM-Port aus (Achtung, das Gerät muss angeschlossen sein!) und gehen Sie auf Speichern.

Klicken Sie nun nochmals auf das PEMA24 Symbol und wählen Sie Ihre zu verwendende Excel-Vorlage aus

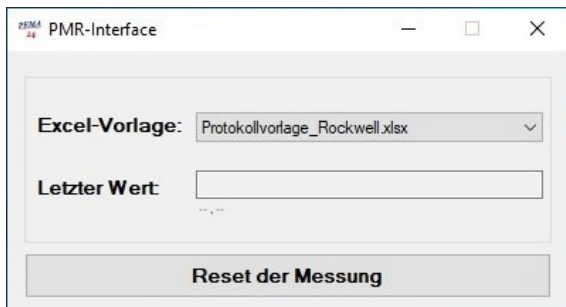

Starten Sie die Messung an der PMR 2100.

Das PMR-Interface muss geöffnet bleiben.

Excel öffnet sich automatisch und überträgt die Werte in Ihre Vorlage.